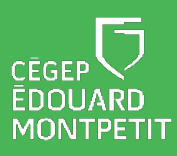

### **MISE EN CONTEXTE**

A

A

Souhaitez-vous écrire sur une surface blanche ou inviter les étudiants à collaborer sur une surface d'écriture ? Le téléviseur interactif vous offre cette possibilité avec l'option de sauvegarder vos pages d'écriture et de les partager avec les étudiants.

## **DÉMARCHE POUR DESSINER**

- 1. Ouvrez le tableau blanc depuis l'écran d'accueil.
- 2. Cliquer sur le **crayon** situé dans le bas de l'écran.

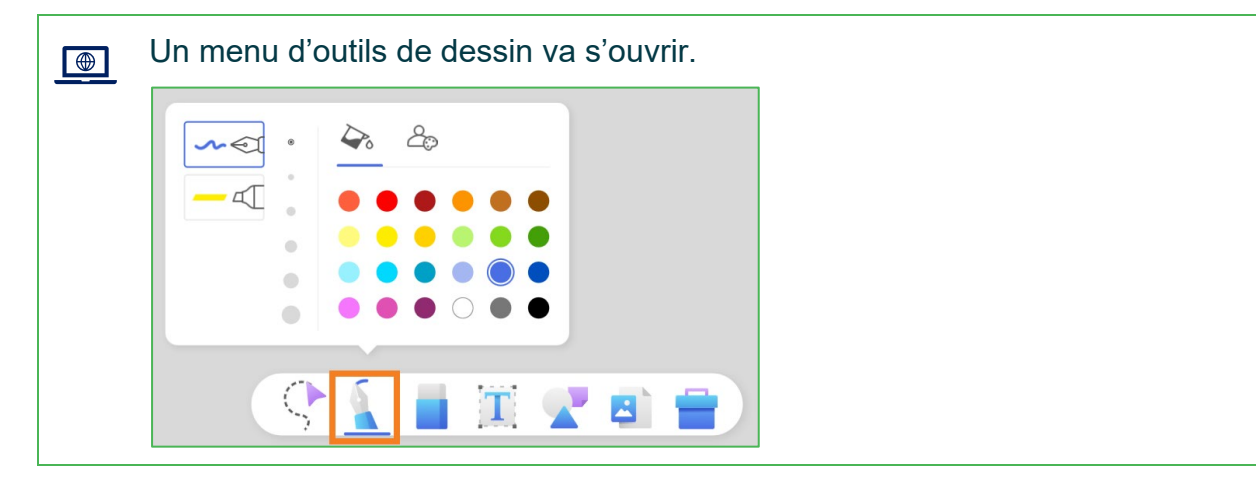

3. Sélectionner le **crayon** ou le **surligneur**, la **taille de la pointe** et la **couleur**.

Il est possible d'écrire avec le doigt ou avec un des stylets fournis avec l'écran.

• Il est possible de regrouper des éléments dessinés en un seul objet. Pour ce faire, il suffit de cliquer sur le symbole du **curseur en forme de pointe** situé à gauche du crayon, d'encercler les éléments à regrouper et de cliquer sur le symbole d'un **regroupement** dans le menu situé au-dessous de la sélection.

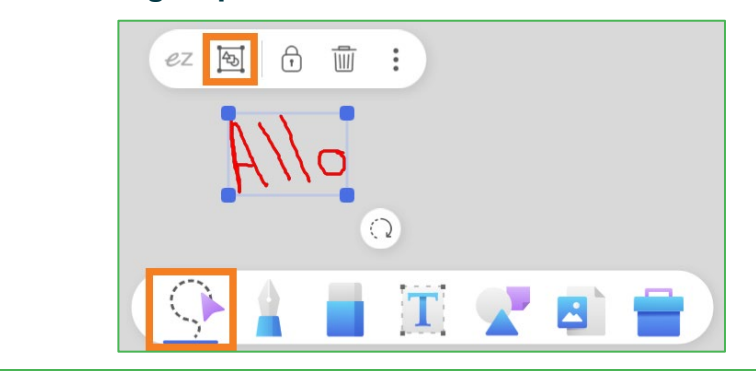

Il est possible d'utiliser 2 couleurs simultanées en cliquant sur le symbole  $\mathbf{x}$ .

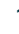

# **DÉMARCHE POUR EFFACER**

1. Cliquer sur la **gomme à effacer** située dans le bas de l'écran, à côté du crayon.

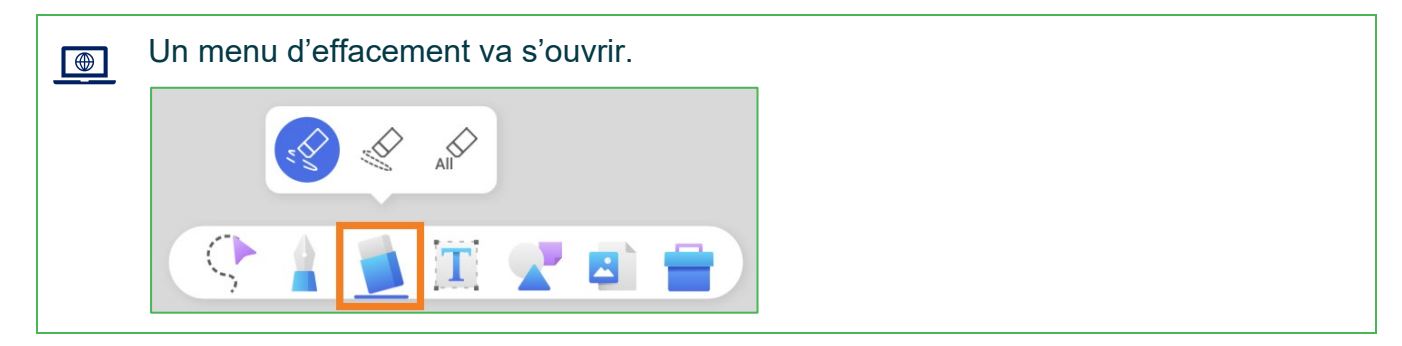

2. Sélectionner la **1re option (trait continu)** pour effacer une zone du dessin avec la main ou le doigt ; sélectionner la **2e option (trait pointillé)** pour effacer un trait de crayon ; sélectionner la **3e option (All)** pour effacer tout l'écran.

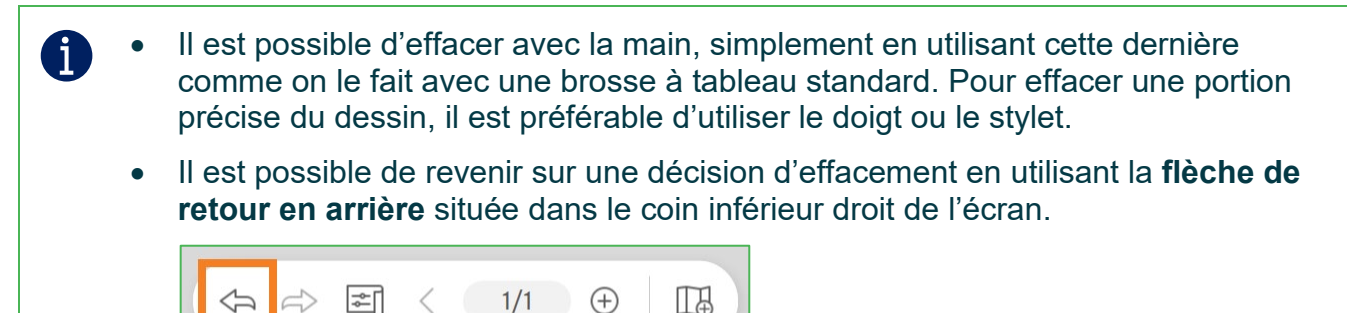

# **DÉMARCHE POUR AJOUTER UNE FORME GÉOMÉTRIQUE**

1. Cliquer sur les **formes géométriques** situées dans le bas de l'écran.

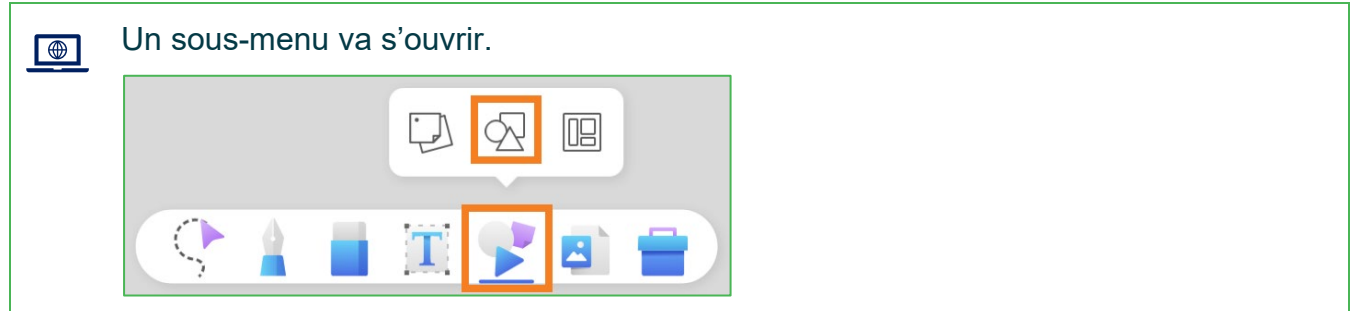

2. Dans ce nouveau menu, cliquer sur les **formes géométriques**.

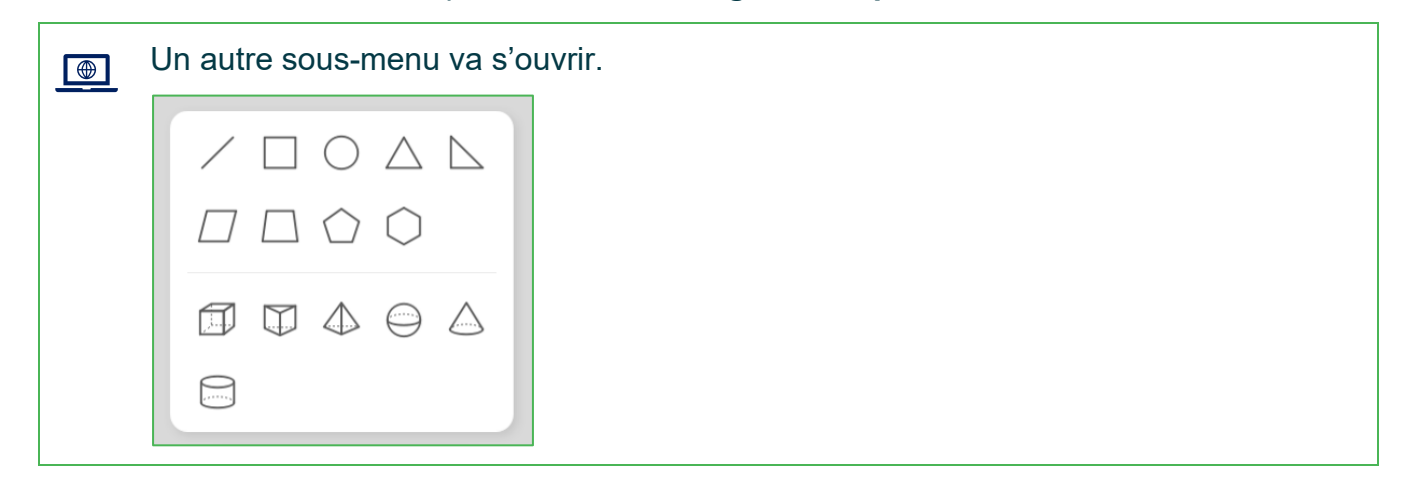

3. Cliquer sur la **forme désirée**.

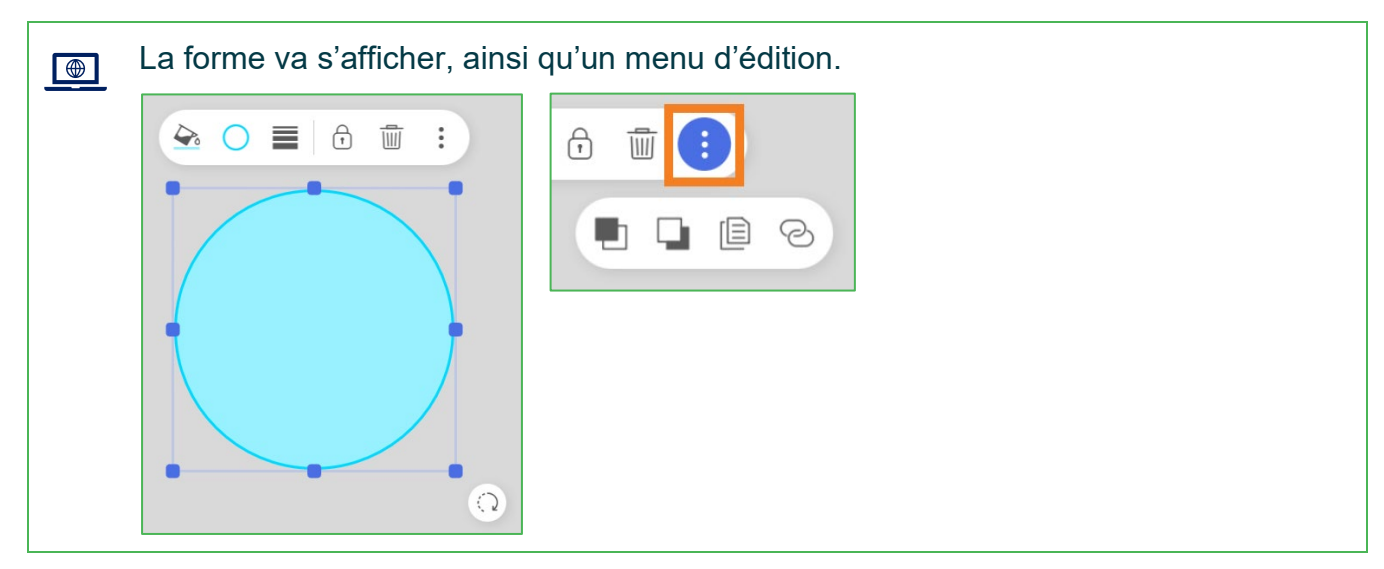

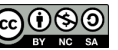

# **DÉMARCHE POUR AJOUTER D'AUTRES ACCESSOIRES**

1. Cliquer sur la **boîte** située dans le bas de l'écran.

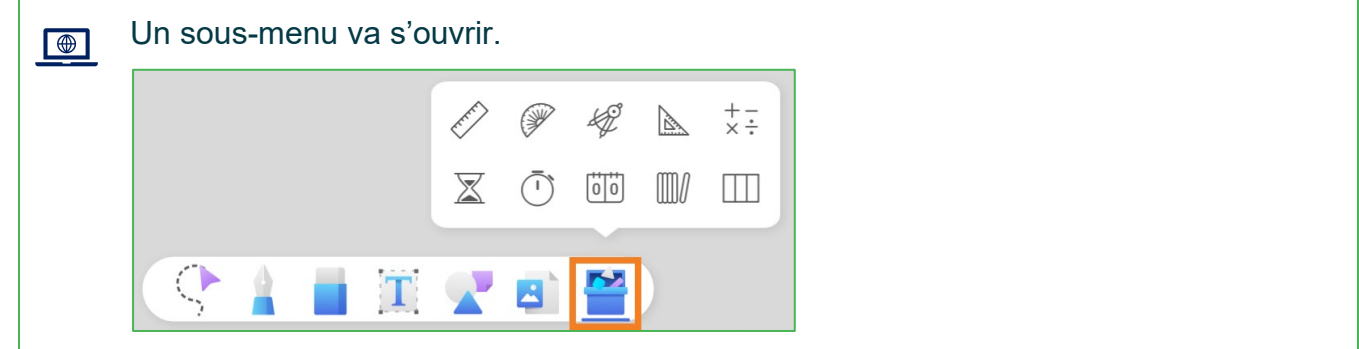

2. Sélectionner **l'accessoire** désiré.

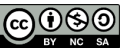

## **DÉMARCHE POUR AJOUTER DES PAGES AU TABLEAU BLANC**

1. Cliquer sur le **+** situé dans le coin inférieur droit de l'écran.

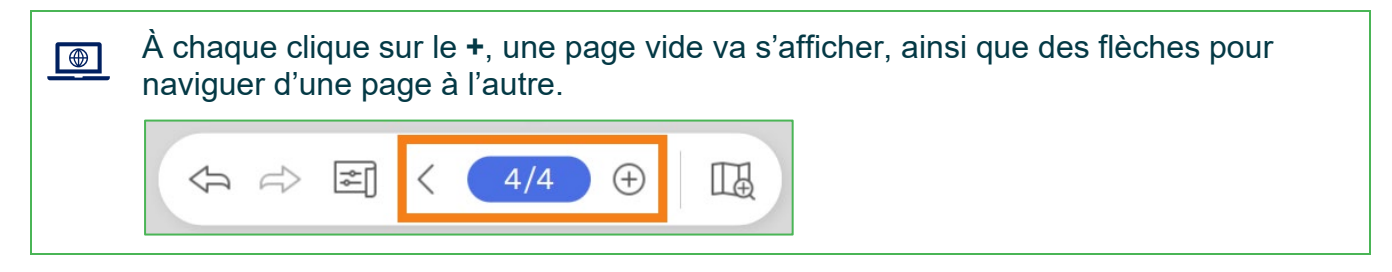

2. Cliquer sur le **chiffre** indiquant le nombre de pages.

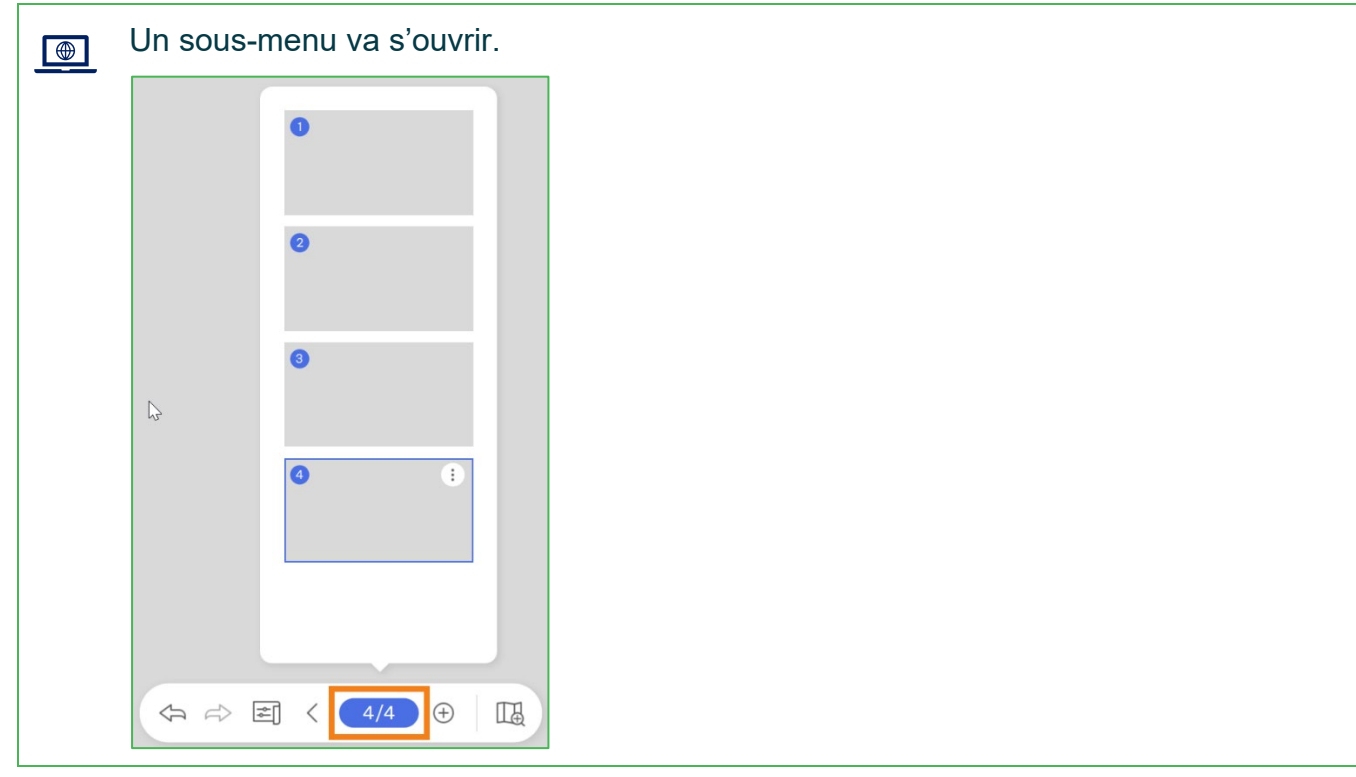

3. Sélectionner la **page** à afficher et recliquer sur le chiffre pour fermer le sous-menu.

• Il est possible de dupliquer, ajouter ou supprimer une page en cliquant sur le symbole des **points verticaux** dans le coin supérieur droit d'une vignette de page.

 $\mathbf{f}$ 

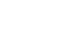

## **DÉMARCHE POUR DIVISER LE TABLEAU EN 2 OU 3 SECTIONS**

1. Cliquer sur la **boîte à outils** située dans le bas de l'écran. Un sous-menu va s'ouvrir. ₩ + -<br>× - $\mathbb{Z}^3$  $\begin{bmatrix} 0 \\ 0 \end{bmatrix}$  $\overline{\mathbb{X}}$ IIIII T

#### 2. Cliquer sur l'icône du **tableau à colonnes**.

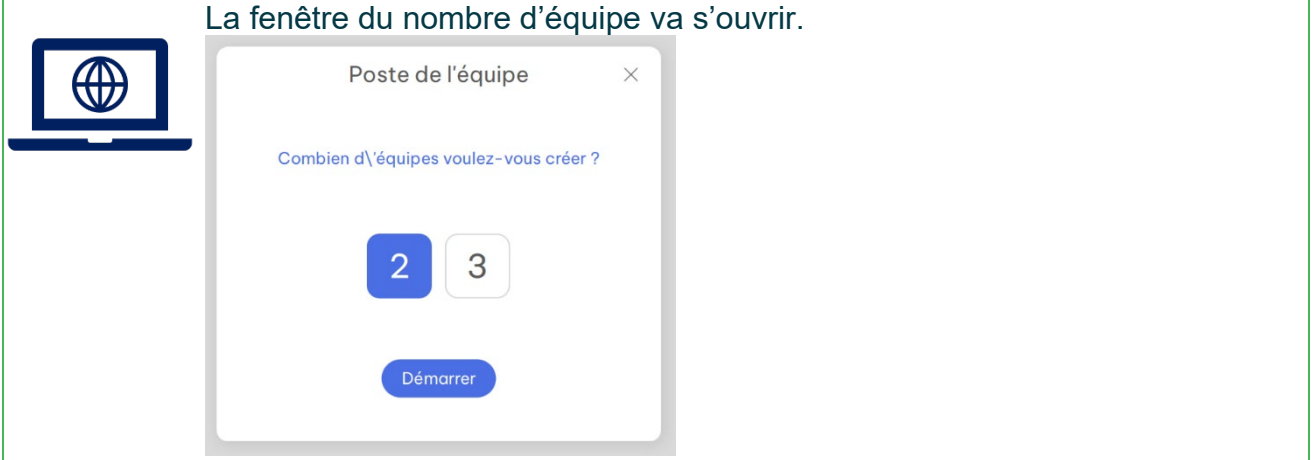

- 3. Sélectionner le **nombre d'équipes** souhaitées.
- 4. Cliquer sur **Démarrer**.

*Fin de la procédure*

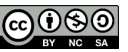